# Quick Installation Guide

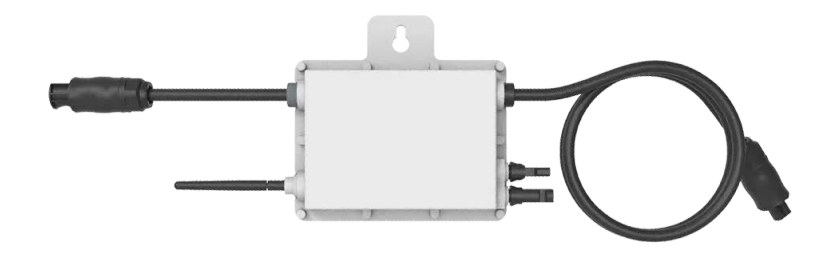

#### **Components**

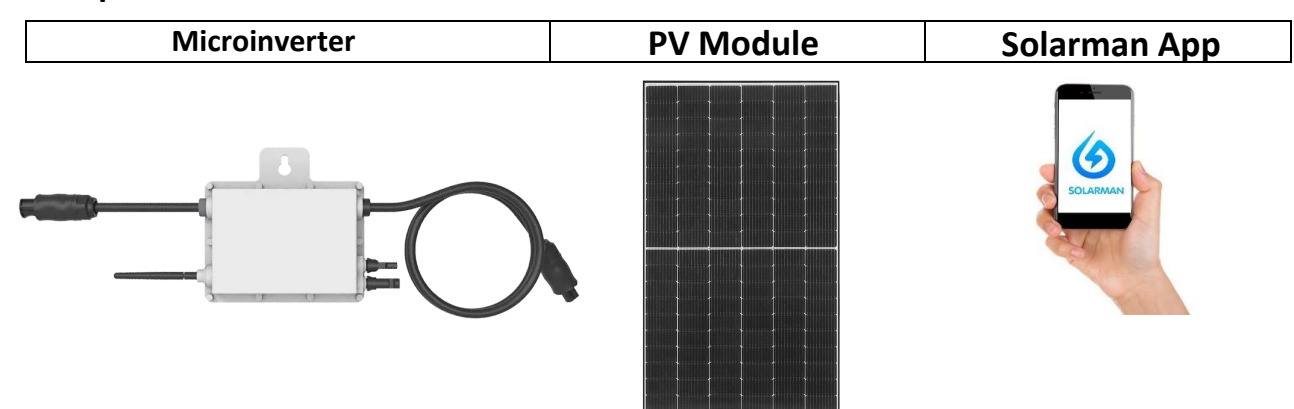

### **Installation and configuration**

Install the microinverter and the PV module.

Screw the WiFi antenna to the microinverter.

Start up the microinverter by connecting the PV module and the AC connection cable.

The status LED signals the start-up of the microinverter.

- Start procedure: 3-fold fast red flashing intervals
- Test procedure: 2-fold slow red flashing intervals
- Feeding process: blue flashing intervals (slow = low output power / fast = high output power)

After the start-up and test procedure (about 15 seconds), the inverter starts feeding, provided that the PV module generates the start-up voltage of 20V required by the inverter (under load!).

## **1. Installation**

**1x**

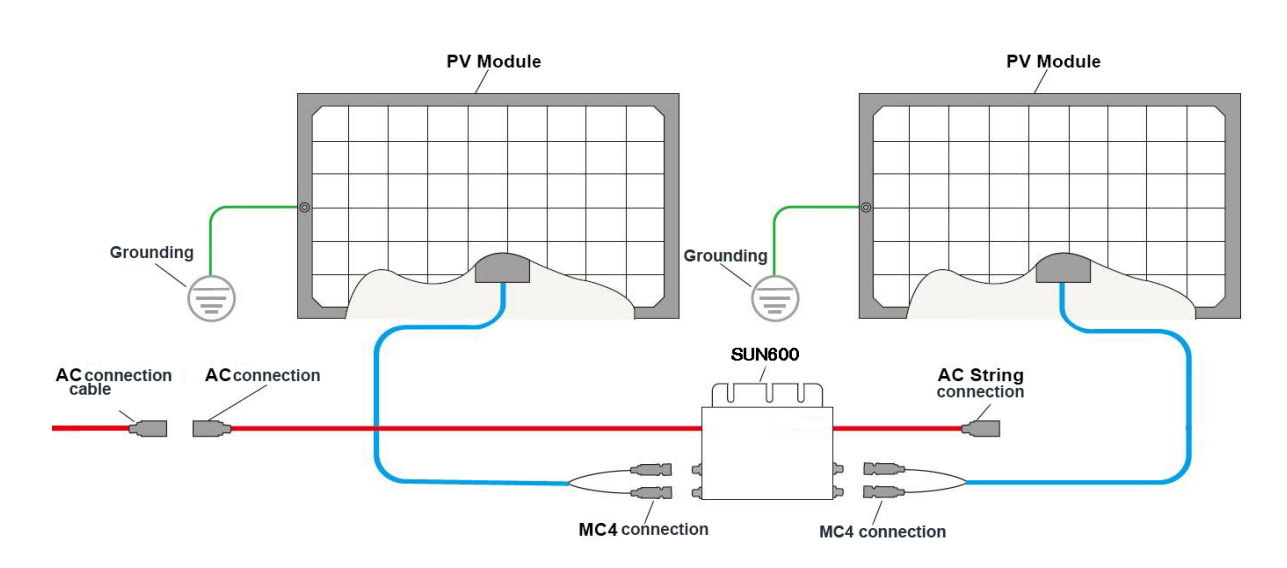

**2x**

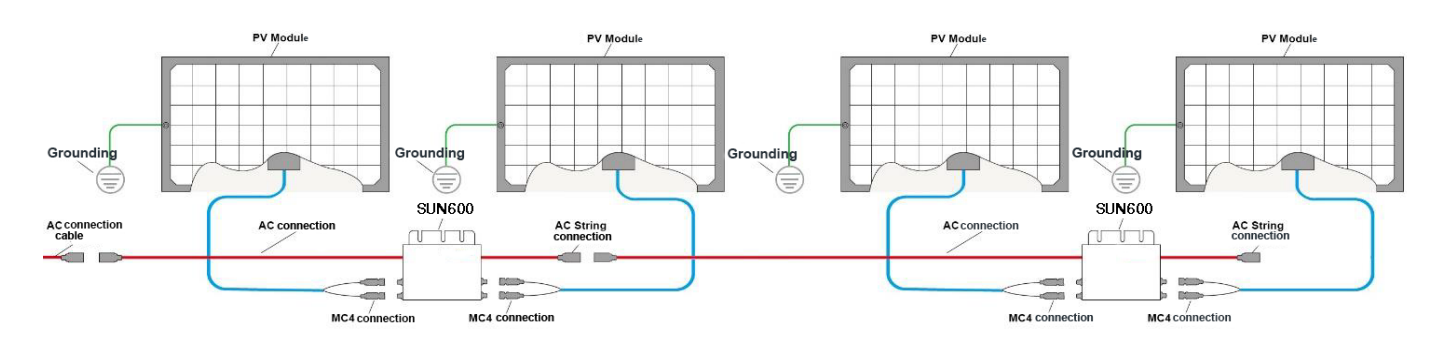

# **2. monitoring device**

**1)** Download and install the Solarman Smart smartphone app.

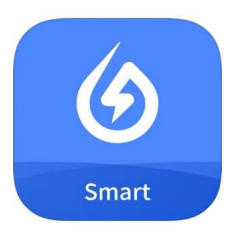

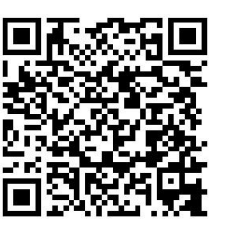

https://apps.apple.com/app/solarman-smart/id1469487897

https://play.google.com/store/apps/details?id=com.igen.xiaomaizhidian&hl=de&gl=US

#### **NOTE:**

All app permissions must be granted for proper function (notifications, Bluetooth, location services, etc.).

**2)** Start the smartphone app and create a new profile by selecting "Register a **new account**".

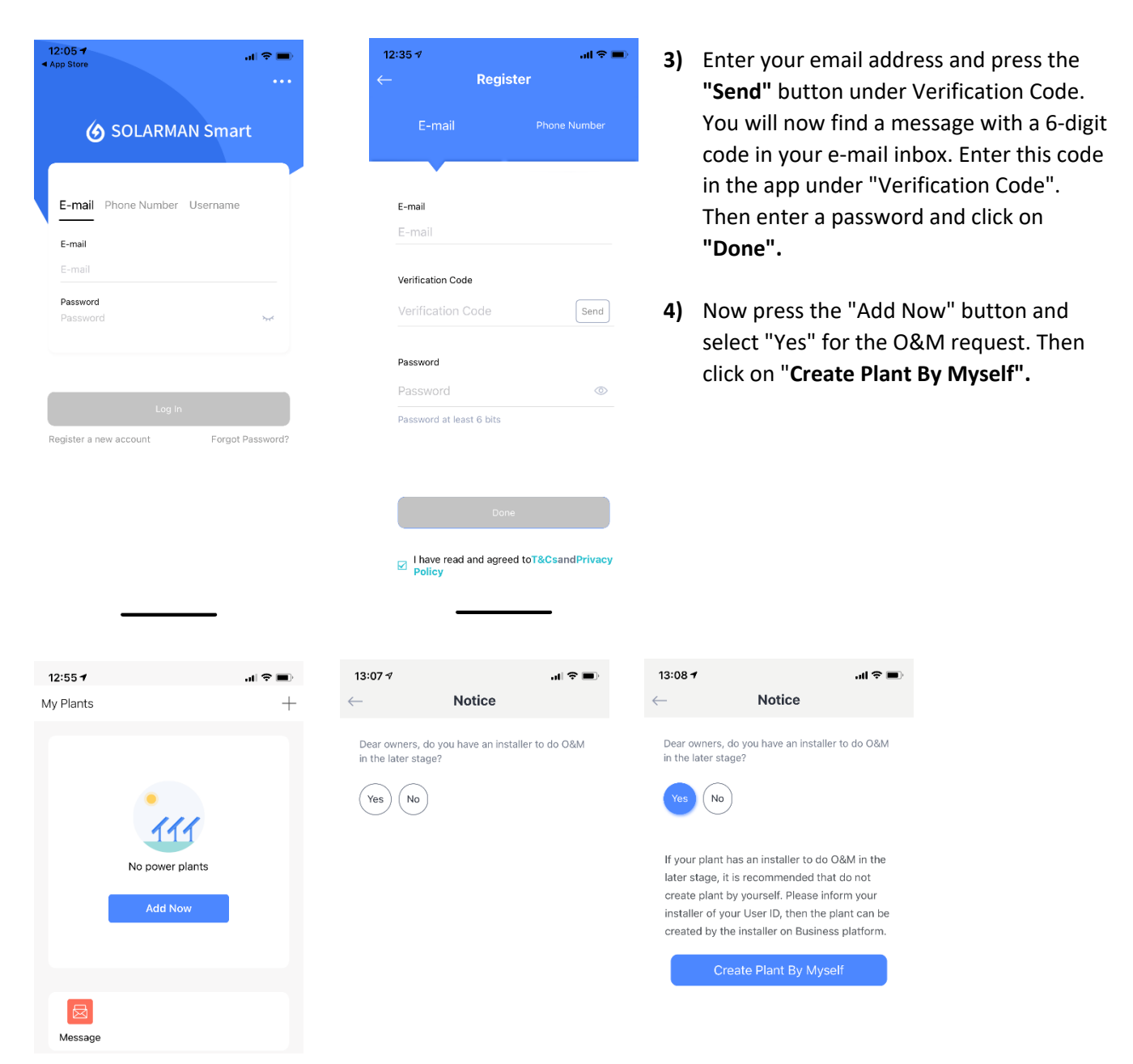

**5)** The Solarman Smart App will automatically detect your location. Then press the "**Next"** button.

#### **6)** Now fill in all information of your PV system and press **"Done"**:

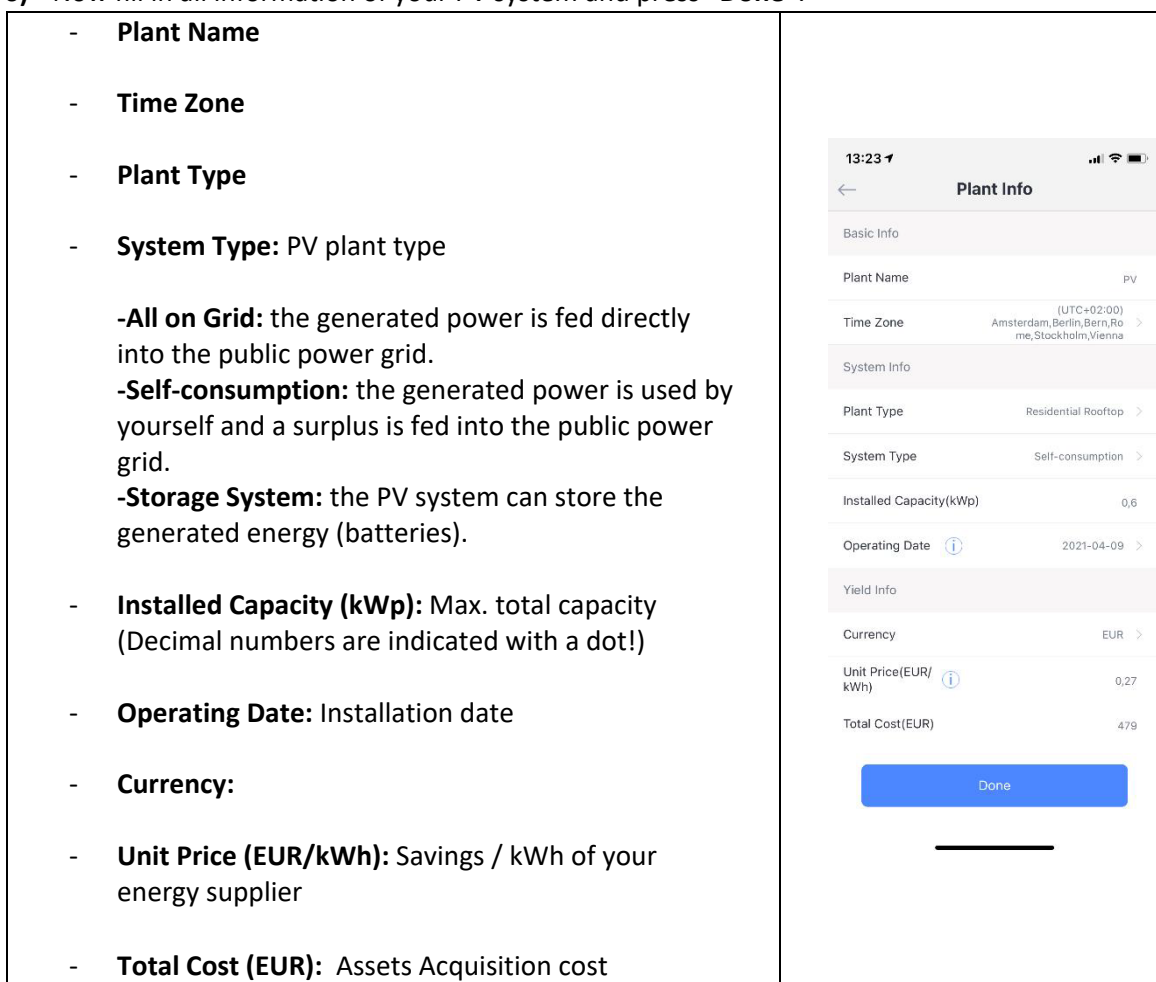

The setup of your PV system in the Solarman Smart App is now complete.

**7)** Press the "Go to Add" button to add the WiFi interface (logger) of the inverter (not the serial number of the inverter!). The WiFi serial number can be entered manually or scanned with the smartphone camera.

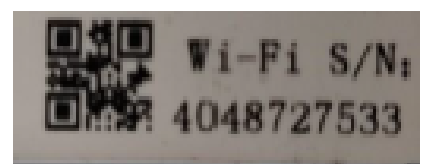

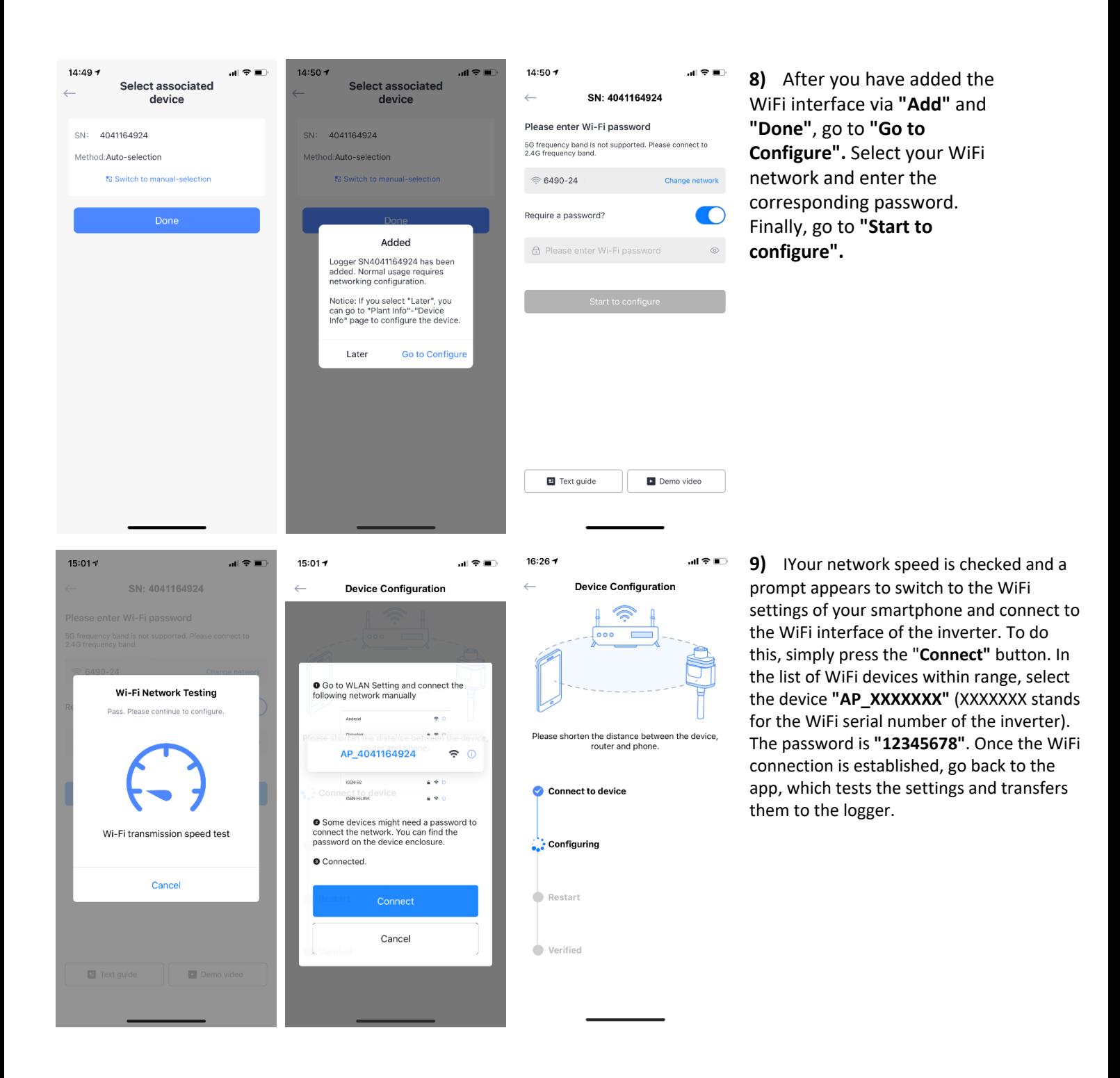

**10)** The logger will be added to your PV system and after about 10 minutes the data will be displayed in the Solarman Smart App.

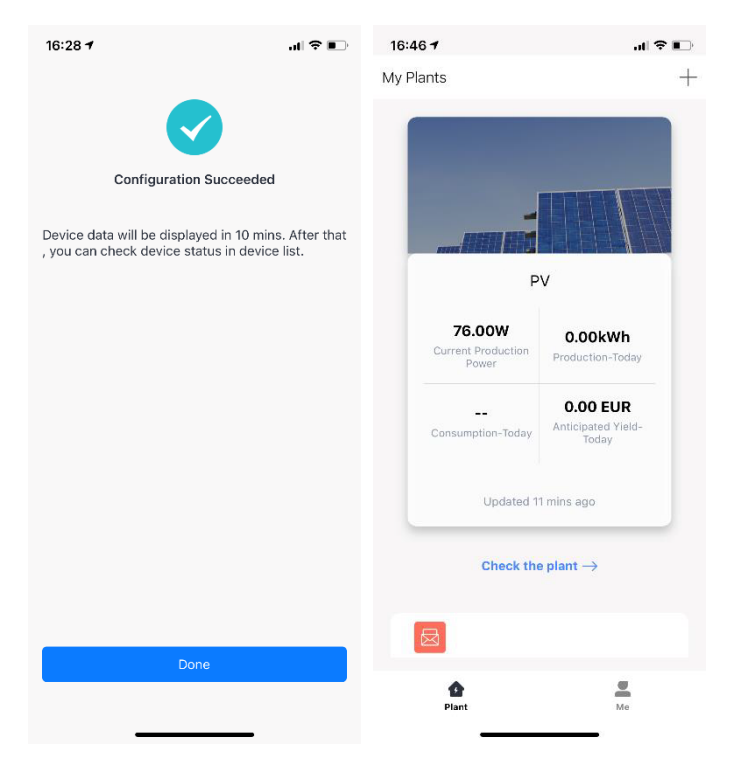

#### **Note:**

The illustrations of the monitoring device refer to the IOS version of the Solarman Smart App. The illustration may differ for the Android version.

If any of the steps listed cannot be completed successfully, exiting and relaunching the app may help. It may be necessary to exit the app and restart it. Please make sure you have a current version of your smartphone operating system to avoid possible compatibility problems.

### Annex 1 - Disclaimer

#### The warranty does not apply under the following conditions:

- Damage is caused by improper use or an unsuitable environment.
- Damage is caused by improper use or an unsuitable environment.
- Damage due to exceeding the operating temperature.
- Arcing, fire, explosion and other accidents caused by failure to observe the destination or operating instructions.
- Disassemble and repair the inverter without authorization.
- Damage caused by force majeure.
- Damage caused by transport or handling.
- Consequential damage due to connected devices